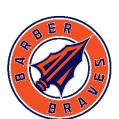

# Digital Learning

Login Information & Technology Support

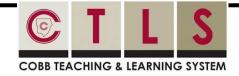

#### **Logging in to CTLS Learn**

- Go to ctlslearn.cobbk12.org
- 2 Username: Office 365 username
- 3 Password: Office 365 password

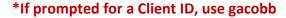

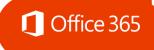

#### **Logging in to Office 365**

- Go to www.cobbk12.org > Login > Office 365
  Login or click here
- ② Username: first.lastname OR first.last@students.cobbk12.org
- 3 Password: school computer login password
- \*New students use password happy

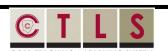

#### **Student Learning Pathway**

• Click **HERE** to learn how to navigate CTLS

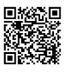

#### **CCSD WIRELESS**

Click HERE to access directions on how to connect personal devices while on campus & from home.

View troubleshooting tips, too!

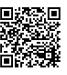

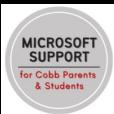

Click <u>here</u> to access
 Microsoft Support for
 Cobb Parents &
 Students.

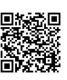

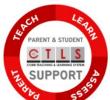

 Click <u>here</u> to access for CTLS Support for Parents & Students.

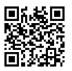

### **StudentVUE**

#### **Finding Your Office 365 Username**

- Log in to <u>studentvue.cobbk12.org</u> using your Student ID # as the username and your school computer login password.
- 2 At left, click on **Account Login Information**
- Beneath your photo, click on Account Login
   Information again
- \*Click here to view a video of these steps

## Can't Remember Your Password?

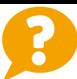

- Are you logging in from the correct CCSD portal? (see links above)
- **2** Are you using the correct username? (see lookup instructions above)
- 3 Is your CAP Locks on?
- \*If these don't work, see Mrs. Grimes in the LMC

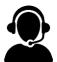

**Still having trouble after logging into CTLS?** Please email a detailed description of your issue to CTLSstudent.support@cobbk12.org or reach out to your child's teacher.